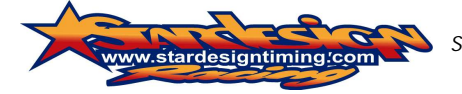

*Schwaigergasse 39; 1210 Wien, T el.: 00436642605343,* info@stardesign.at, Firmenbuch 29000y, Handelsgericht Wien

## **Stardesign Racing LIVE TIMING!**

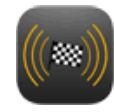

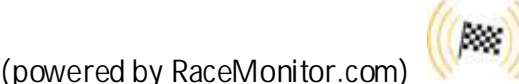

By using Star Design Racing Live Timing, you accept the terms of Star-Design and Race Monitor to use this service. These can be found on the websites of these providers.

In particular, we want to inform you that technical problems are possible and Live Timing times and placing may differ from the actual valid one. Therefore exclusively displayed times and placements shown on the computer of timekeeping are valid.

### **System requirements:**

### · **Laptop, Smartphone, Ipad or other with new internet browser (Explorer, Firefox, …) (Attention: Problems may bee appears with older one.)**

**· a Internet access. (Attention with roaming and his price of your provider.)**

You can use Stardesign Racing live timing in 3 ways.

- 1. Without separate costs with our Homepage www.stardesignracing.com Click "Live-Timing"
- 2. Without separate costs with Homepage www.race-montior.com
	- a. Klick Live Timing
	- b. Search for the Event with Stardesign Logo and click.
		- i. You can preselect the events at the left side.
- 3. With your Smartphone. Link to the apps are available at our homepage or serch for "RaceMonitor" app.

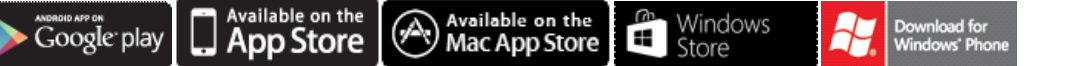

- a. Apps are downloading without costs but to use the functions you have to pay a small amount ( $\sim \epsilon$ ) 3,68 for 1 Year) In this way you have some possibilities to use. So you can see notification from use if it is selected.
- b. Apps are available in English.

### **User manual of Star Design Racing Live Timing on websites.**

Once a connection is established, the current times and placing of the running race or free driving or qualifying is display. Which of these is currently running you can see in the upper left corner of the timing window.

**The sorting of the driver** can be ranked (see small clock symbol **in the upper right corner of the timing window**) or by the position in the race either the best (fastest) driven round. (Small podium on the top right corner of the timing window) You can click on these icons to switch the modes. The display after lap time (clock icon) should be used in free practice and qualifying, the display of item (podium icon) only in races.

About this just described icons in the upper right corner of the timing window you can find a square. By clicking on this you switch to **full-screen mode** so that the entire screen can be used for the display of times. Press the Escape key "ESC" you can exit full screen mode.

The system displays all driver of this race. By scrolling with the mouse or move the slider on the right side of the timing window you can scroll up and down and so find the desired driver.

The operation of the APPS works very similar, only that here further adjustment is provided, The item "Notification" should be enabled to receive any important messages of timekeeping. Next support tips directly in the APPS.

We hope this text was helpful. If you need help, ask for Stardesign-Racing timekeeping.

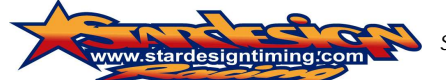

*Schwaigergasse 39; 1210 Wien, T el.: 00436642605343,* info@stardesign.at, Firmenbuch 29000y, Handelsgericht Wien

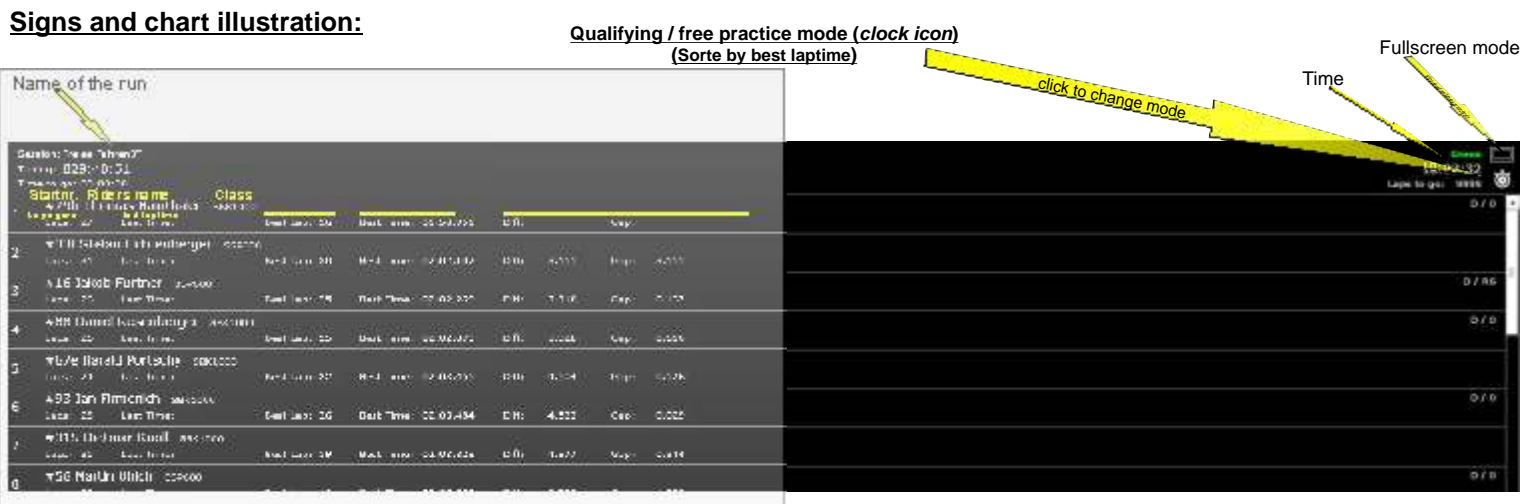

# Name of the run

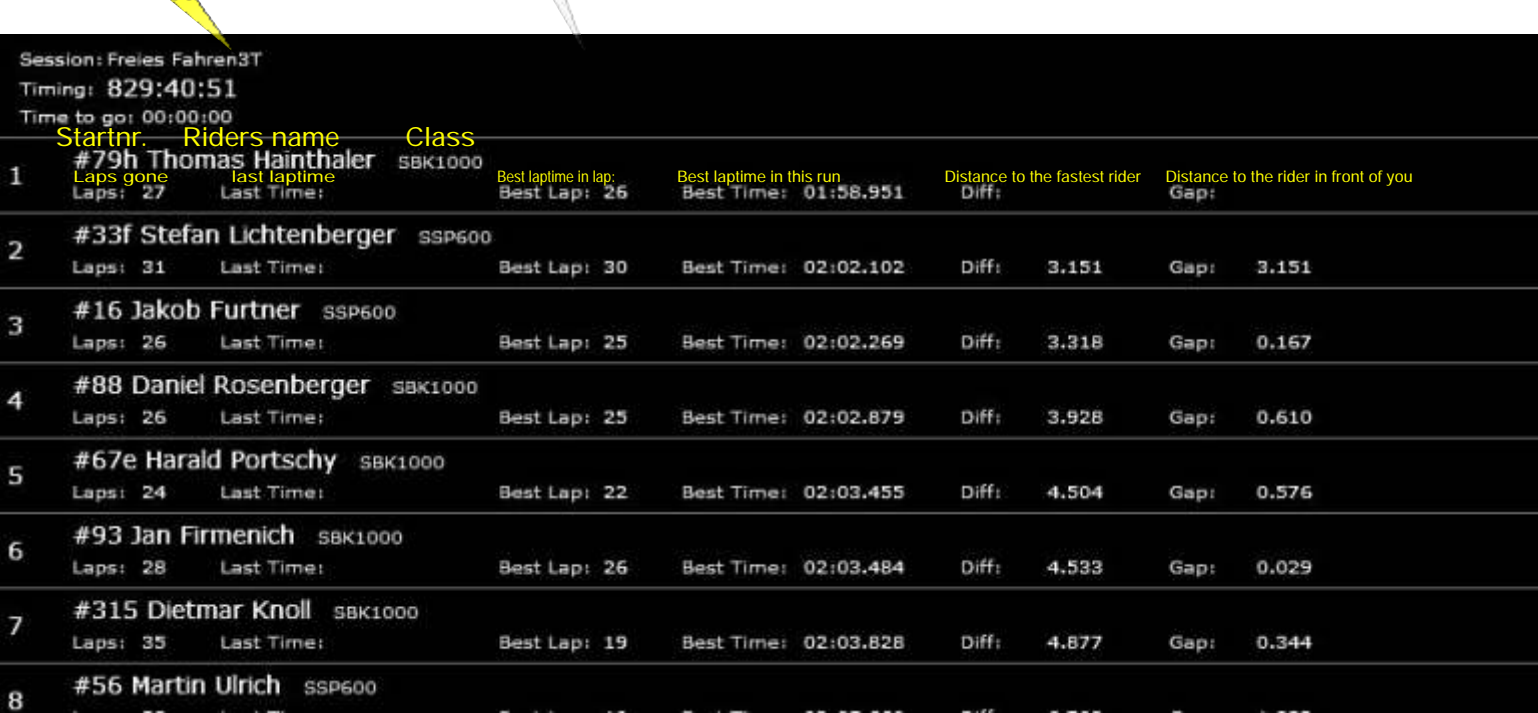

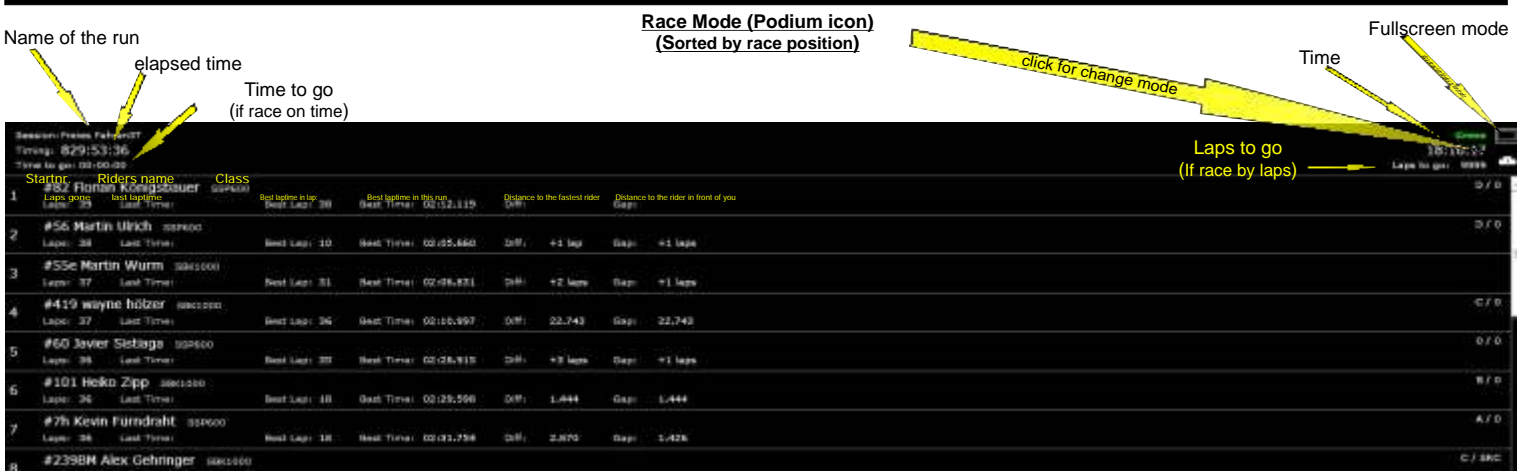